## **DSE Class Registration Steps**

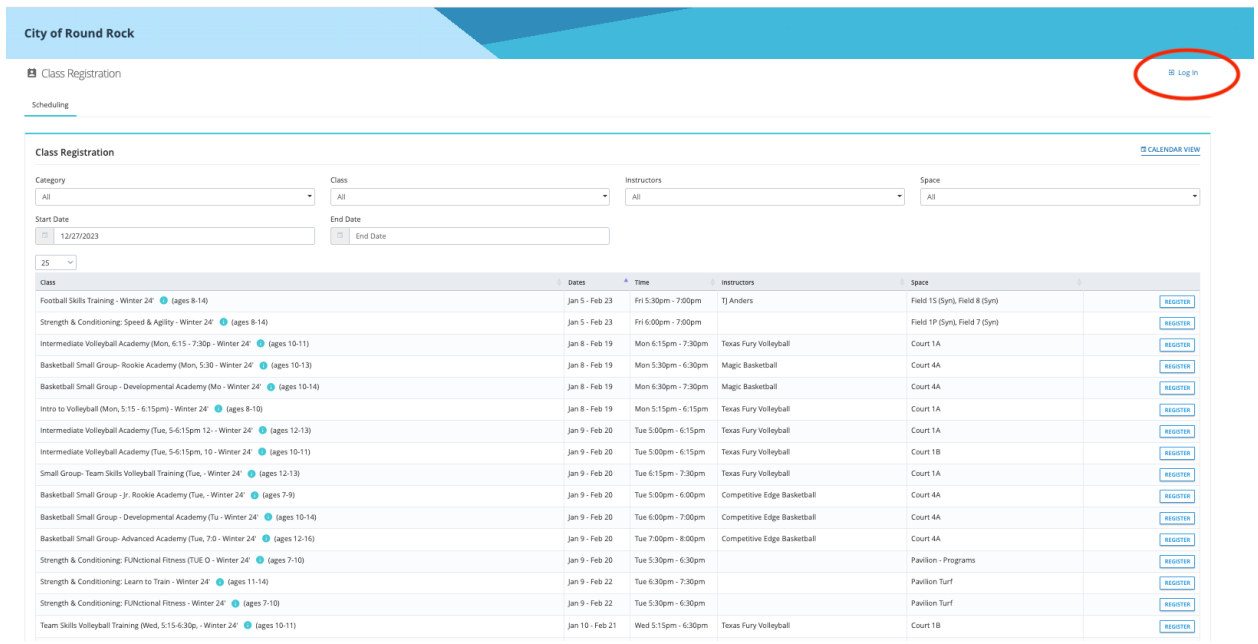

Once you see the Class Registration list, click the *Log In* in the top right-hand corner.

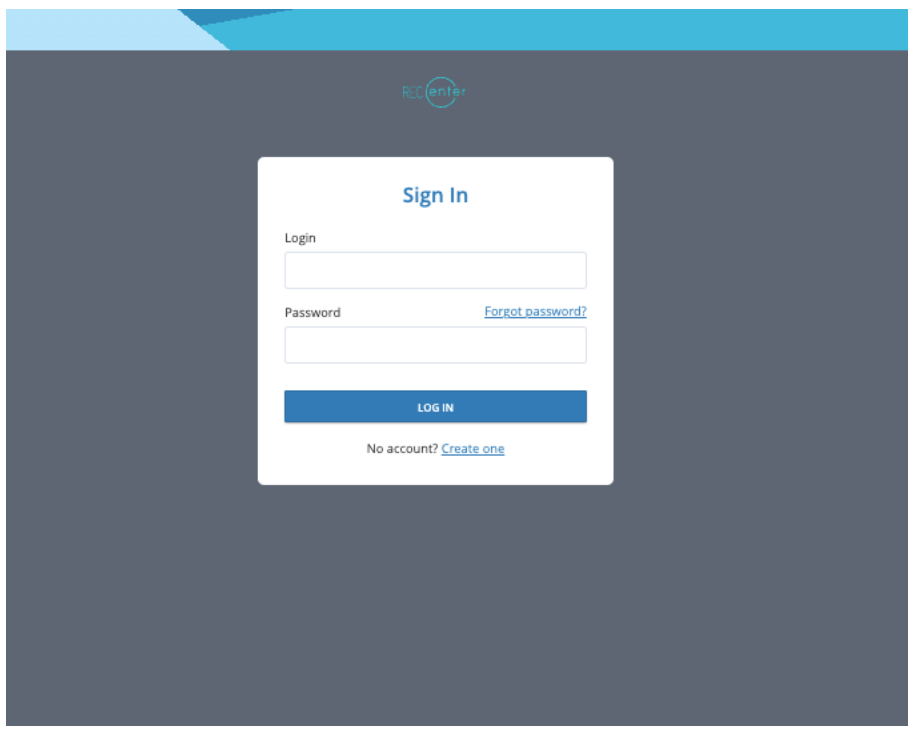

You will then be prompted to either sign in or create an account.

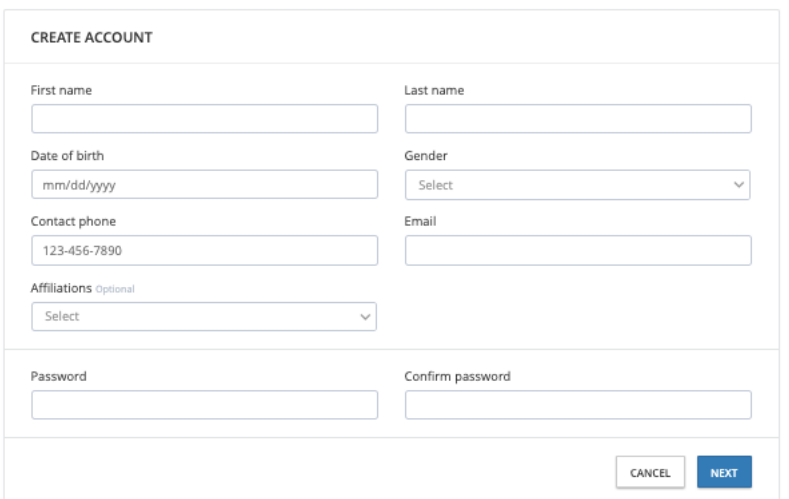

Please complete all fields using the parent or guardian's information. An activation code will then be sent to your email to activate your account.

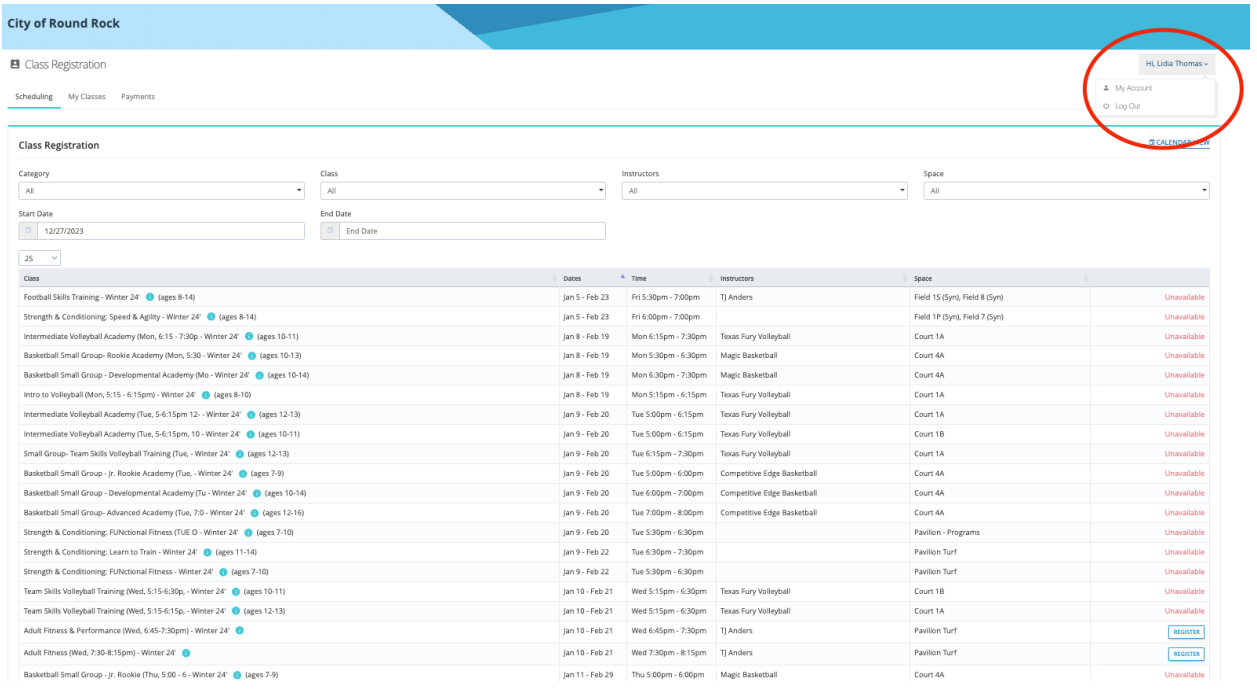

The next screen you will see, is the class registration. The Class Registration List only shows classes you are available to register for based on age range. Click on *My Account* to add *Affiliates* to your account.

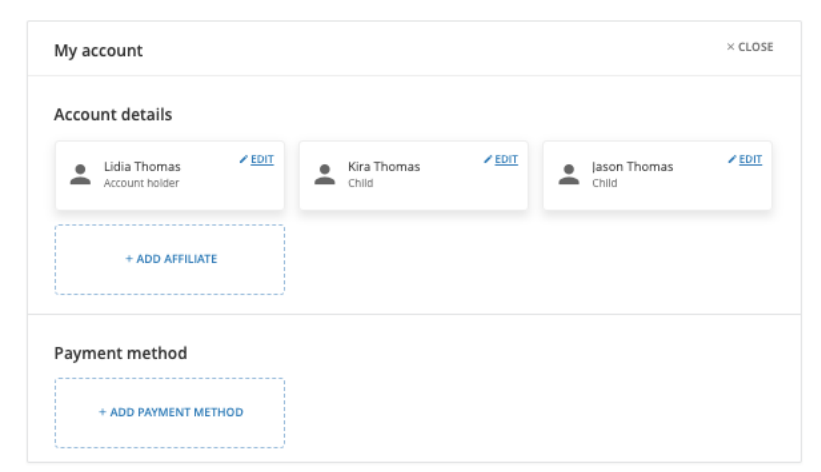

On this page, you will be able to input your children as affiliates and add their information. Once you complete this step, you will be able to toggle between your own account and your children to register for classes.

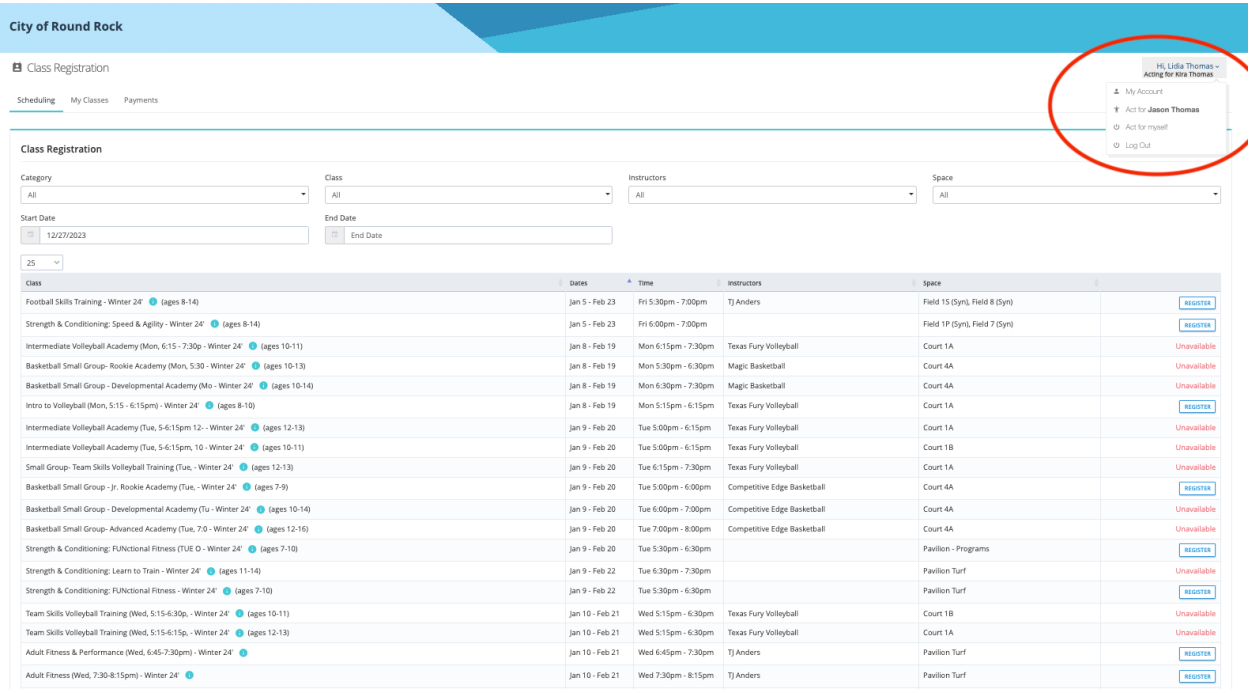

Utilize the *Register* button to complete class registration. Fill out all Fields of the Registration Info. This is where you will have the ability to enter any special circumstances or comments for staff members to be aware of. Follow the steps on screen to complete registration.

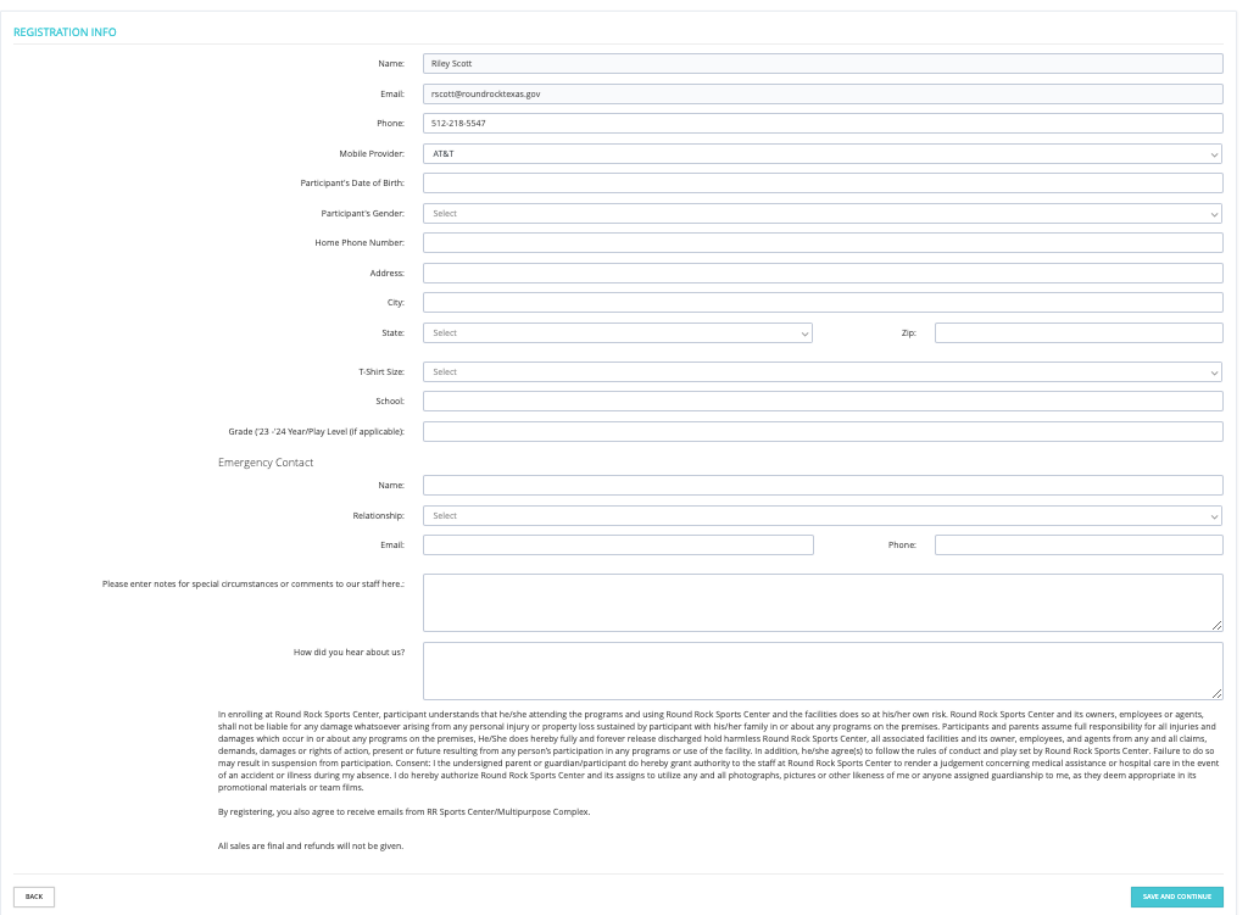

Once you have finalized registration with payment, you will be able to see the classes you are registered for by clicking *My Classes*. Make sure to set the start and end date, so classes are accurately displayed.

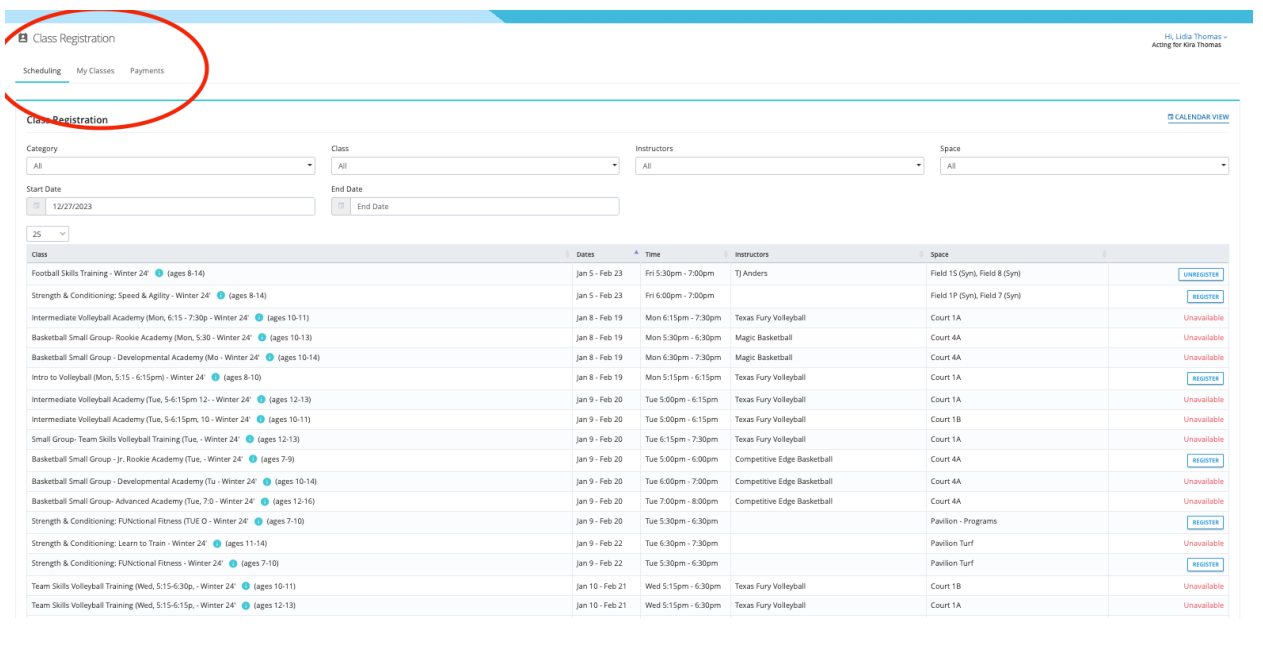

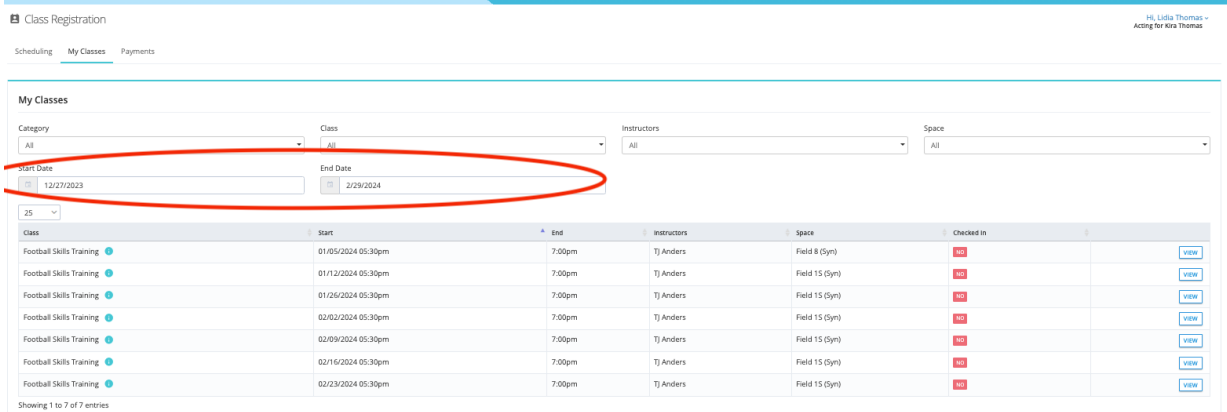

For additional assistance, please email rscott@roundrocktexas.gov